## \*\* The District is Using Positive Attendance. Attendance Must Be Taken For Every Student. \*\*

Synergy TeacherVUE

## **How To Take Attendance - By List**

1. Click the Attendance Button. Click List (see below).

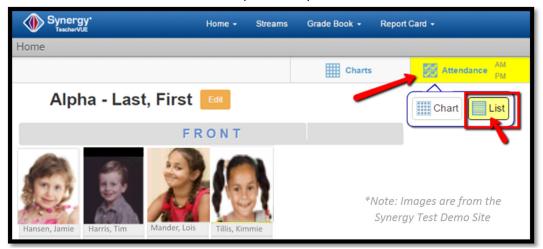

## TeacherVUE shows "Taking Attendance"

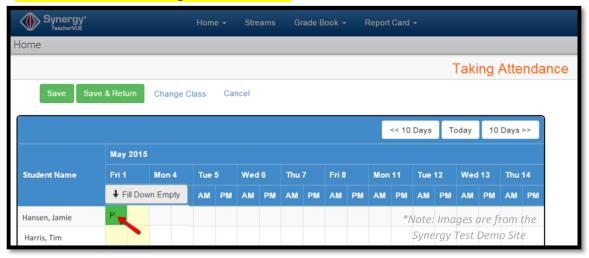

- 2. Today's date is marked by the yellow columns.
- 3. Click appropriate cell to take attendance.
  Click the cell multiple times to toggle through attendance codes (Absent, Tardy, Present).
- 4. Repeat for all student cells.
- 5. Click Save (green Save Button) when complete.

End of Document.